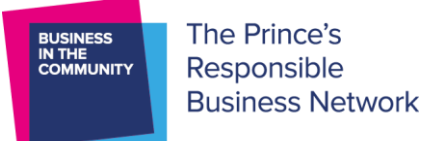

# **Job Coaching: Let's Get Signed Up!**

This overview provides you with a step-by-step guide of how to register for BITC's Job Coaching Programme. The process has 3 stages and will take approximately 5 minutes in total.

# **STEP 1: REGISTER AN ACCOUNT**

#### A) Go to [https://bitcjobcoaching.onpld.com](https://bitcjobcoaching.onpld.com/) and click on **'Get Started'**:

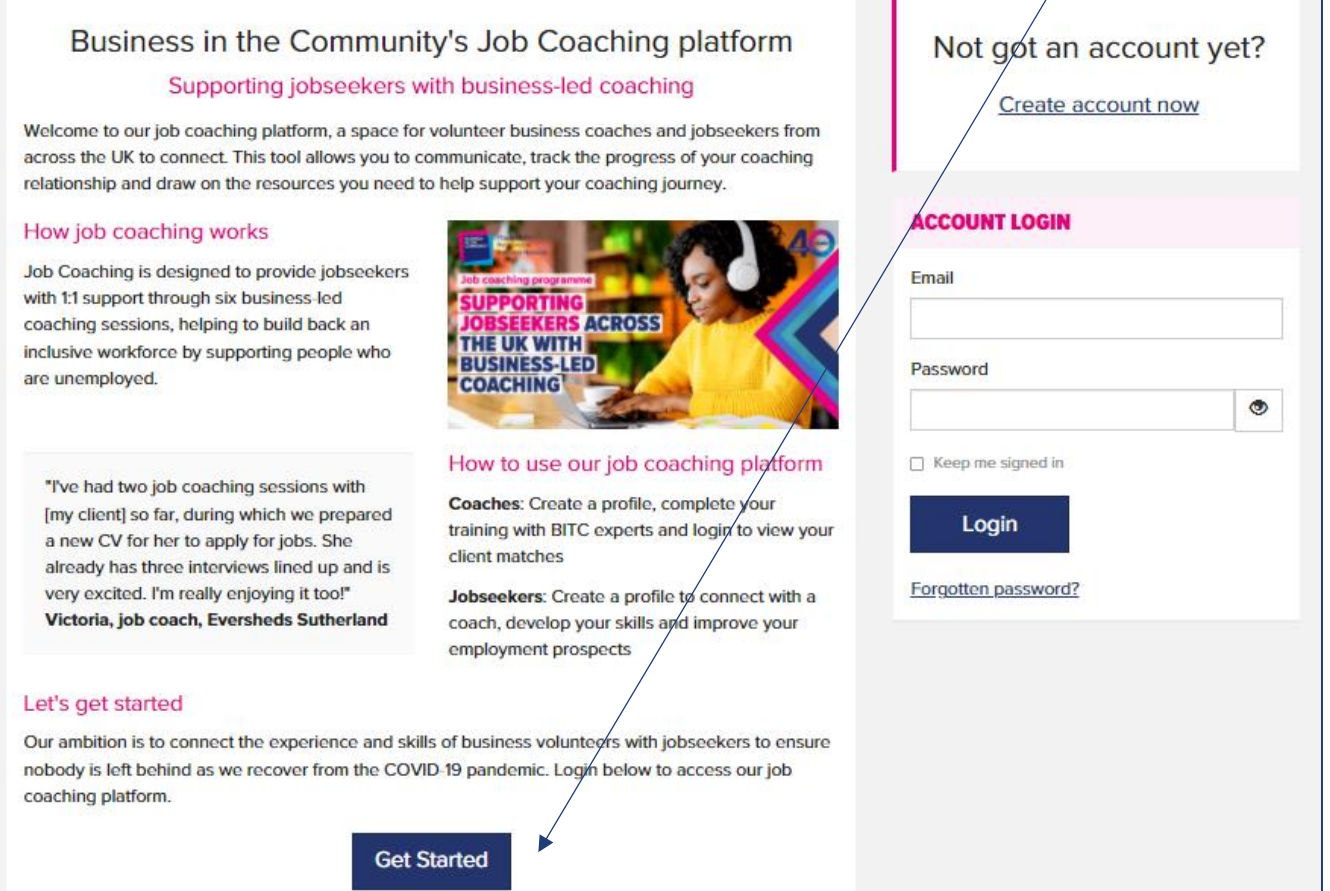

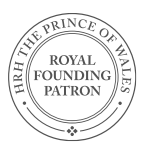

Business in the Community is a registered charity in England and Wales (297716) and Scotland (SC046226). Company limited by guarantee No. 1619253.

**Reaistered Office:** 137 Shepherdess Walk, London N1 7RQ www.bitc.org.uk

**NESS** 

- **B)** Complete the registration form **your password needs to have 8 characters, 1 capital letter and 1 symbol.**
- C) Tick the 4 declarations

*Note: If a referral partner is completing, they should input a random password – the client receives the below email allowing them to change it at their convenience.*

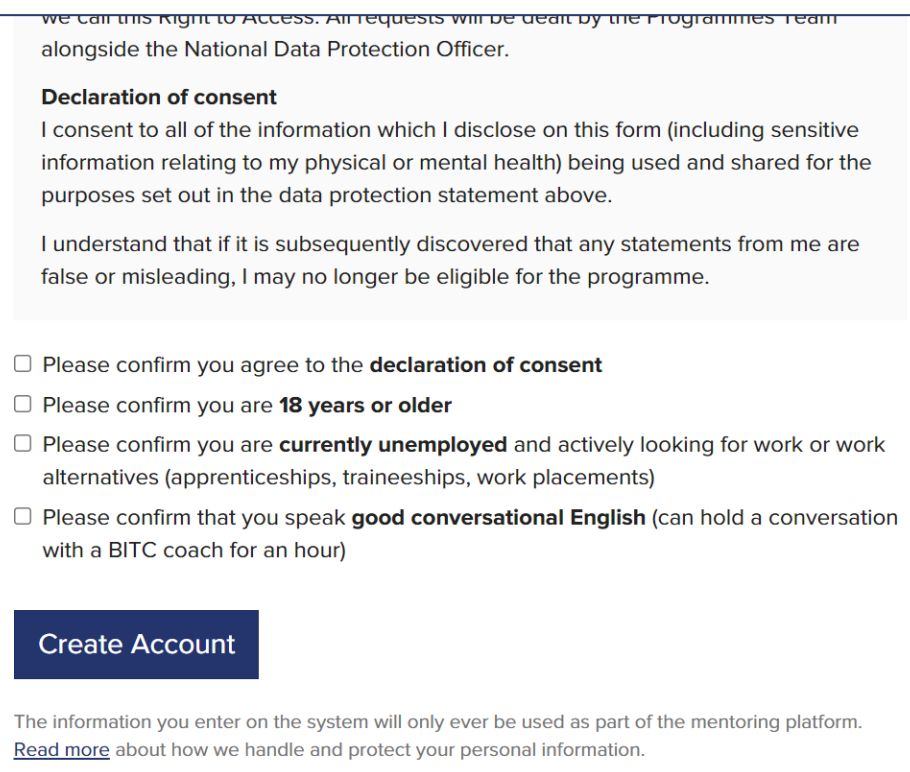

## You will receive an email, welcoming you to the programme:

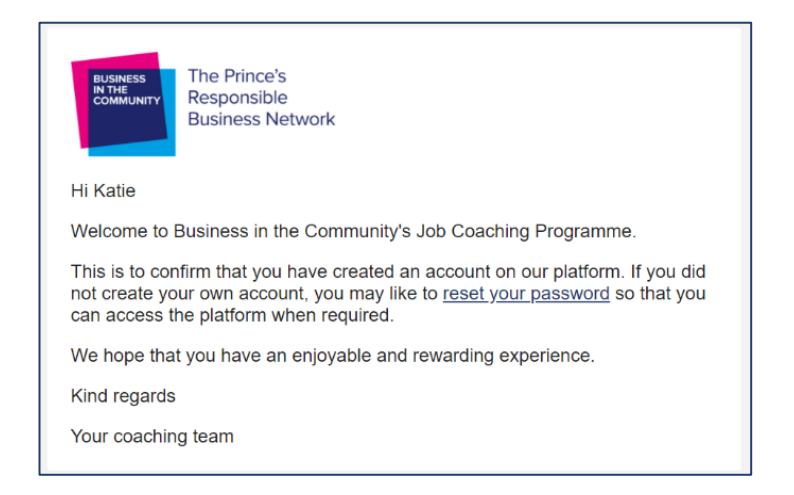

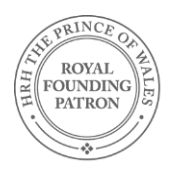

### **STEP 2: COMPLETE A PROFILE!**

**You will now be able to fill out for your profile page: it looks like the image below.** 

*Note: If a referral partner is completing it on behalf of a client, they are asked to give their name, email address and connection to the client, primarily so we have a record of who completed the declarations on the client's behalf.*

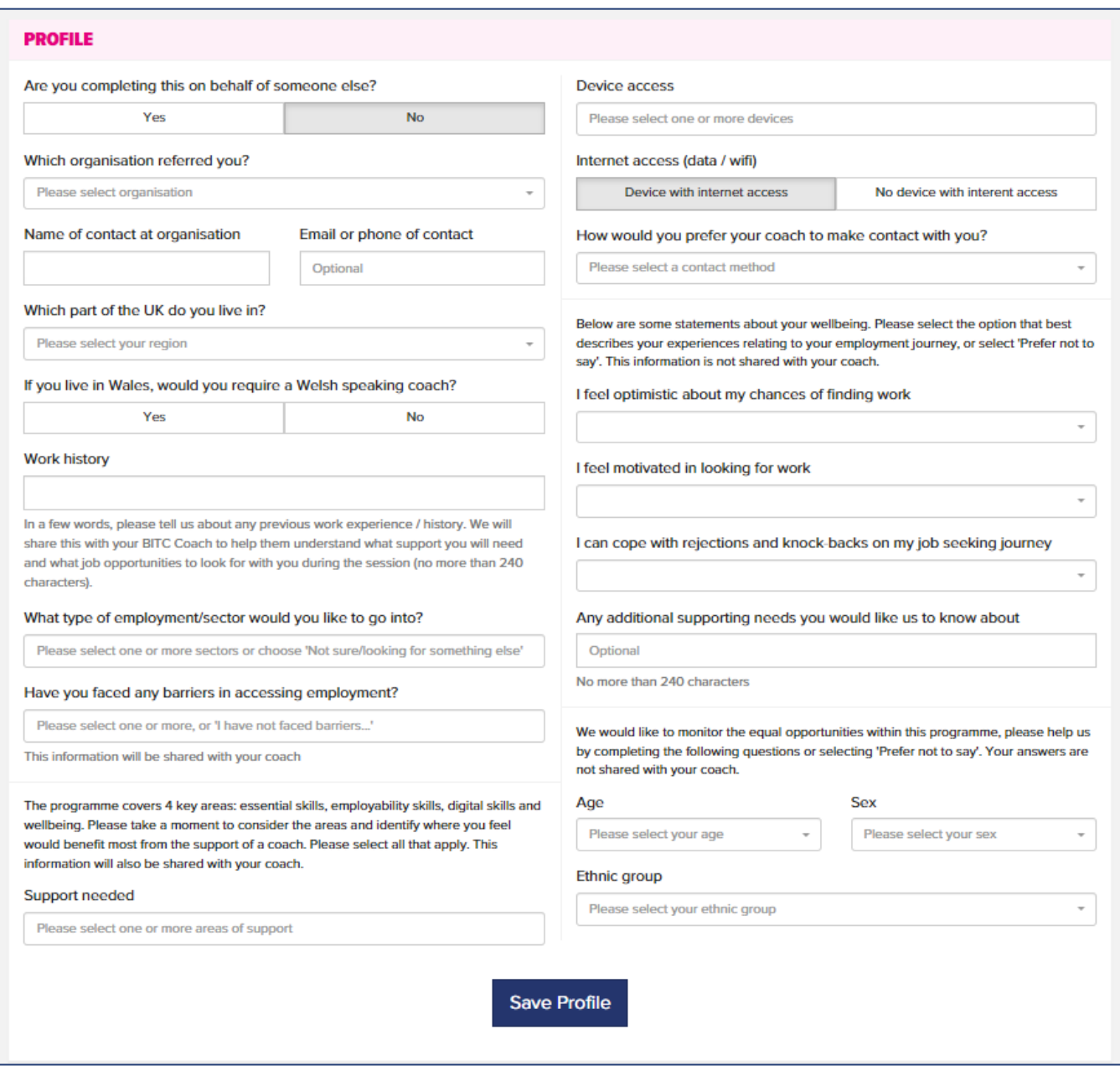

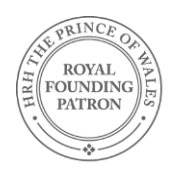

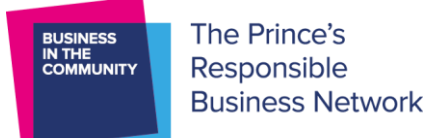

#### **STEP 3: SELECT A COACH**

You will be shown 3 coaches to choose from. You can see the coach's title, job title, company they work for and the region they live in. You can also press **'View Details'** to see what skills or experience the coach has written about themselves.

Follow the on-screen instructions to **send a request** to your chosen coach.

Remember: you can only request **one coach**.

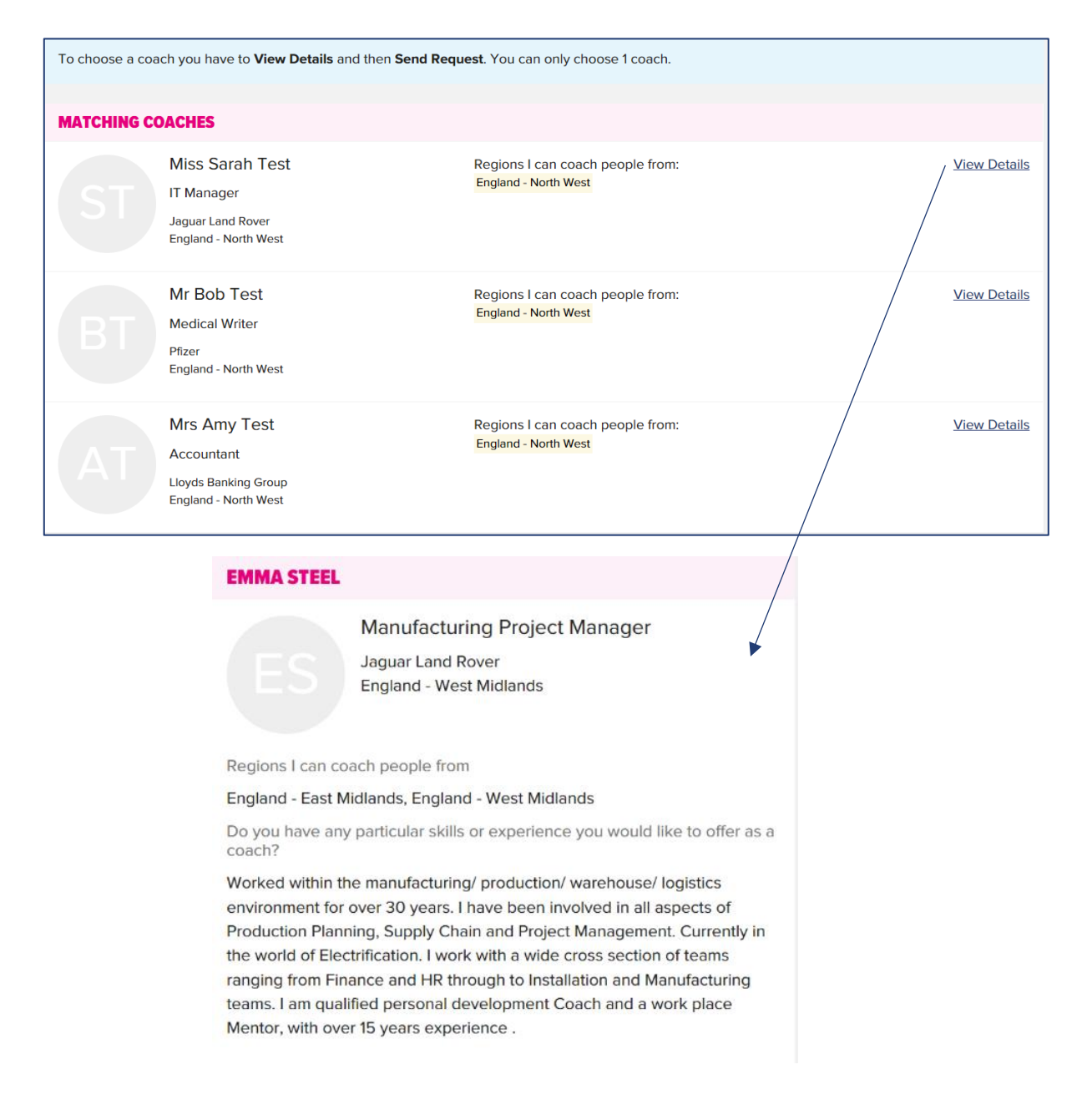

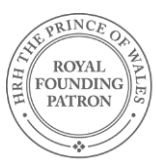

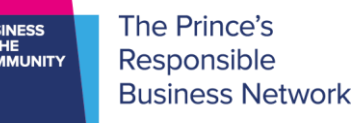

Once you have sent a request to your chosen coach then then you are all ready to go! You can now log off.

You will receive an email notification when the coach accepts your request. It is then your coach's responsibility to get in touch. We expect coaches to respond to requests quickly, but the system will send reminders for 12 days.

If there are no coaches willing to coach in your region, then you will see a screen asking you to contact the BITC team at [coaching@bitc.org.uk.](mailto:coaching@bitc.org.uk) We can then manually match you to a coach when one becomes available.

## **Further Engagement with the platform**

Clients will receive an email when the coach accepts their request. If they did not create their own account, the email prompts them to reset their password. It does not encourage them to log in at this stage because we want the sessions and use of other features of the platform to be led by the coach.

To log in, clients need to go to [https://bitcjobcoaching.onpld.com](https://bitcjobcoaching.onpld.com/) and use the 'Account Login'

When a client logs in it takes them to the Relationships tab which shows the details of their coach, see below.

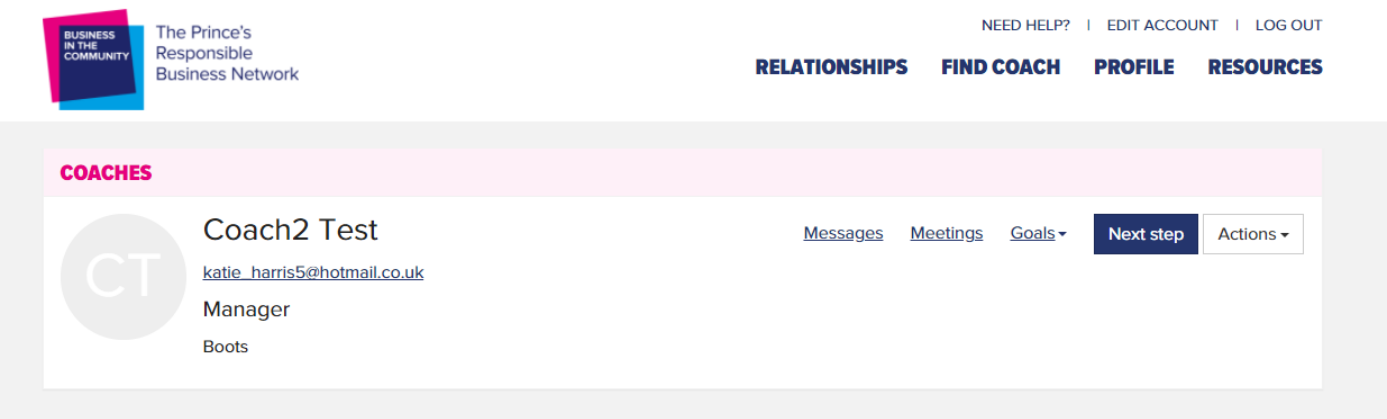

### **The features within the relationship tab are:**

'Next Step' – this allows the client to view the material for each session. Only the coach can mark sessions as complete.

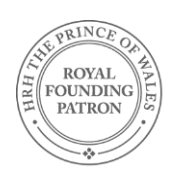

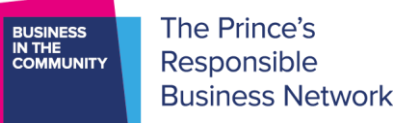

'Messages' – users can send messages to each other, with attachments (<5Mb). Recipients also receive an email notification.

'Meetings' – users can arrange meetings with each other. The meeting details can be downloaded into personal calendars.

'Goals' – users can record goals that they set, along with completion dates and reminders.

'Actions' – allows the client to view the coach's details and areas of expertise.

#### **Other features:**

'Need Help?' – This contains answers to FAQs, and a request form to message [coaching@bitc.org.uk](mailto:coaching@bitc.org.uk)

'Edit Account' – allow users to change their own details, except their email address. It also allows users to delete their own account if they wish.

'Log out' – logs the user out!

'Find Coach' – a client can only be in 1 active relationship at a time, if the relationship ends clients could use this function to select another coach.

'Profile' – allows users to change the profile data that they entered.

'Resources' – allows users to view all of the session documents and toolkits, including the session log

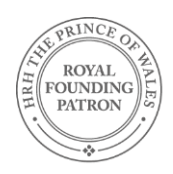